# Artnet-DMX Control System

Artnet-DMX-8S

Feel grateful, Fighting Innovation, win-win

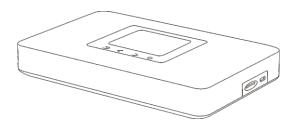

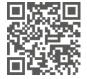

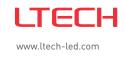

Manual

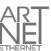

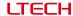

I 192×W164×H36mm

#### Product Introduction

- Ethernet Control System based on the Artnet protocol.
- Convert the Artnet network data package into DMX512 data.
- Adopting high-speed ARM processor, stable and reliable.
- Supports RJ45 network interface and DMX512 with RJ45 output interface.
- With TFT 2.4" LCD screen and 4 touch keys, very easy for setting operation.
- Update firmware via SD card or network.
- Support program record.
- Support offline playback.
- Compatible with the light software based on Artnet Protocol.
- · Widely used in the LED dot matrix and the stage lighting control network in needing lots of DMX512 data.
- Suitable for TV station recorded scene, stage performances, entertainment and so on.

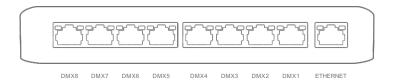

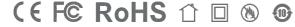

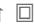

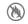

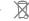

ITECH

# Technical Specs

#### Artnet-DMX-8S

Power input: 5Vdc, 1A Screen size: 2.4". TFT 320 \* 240 Input signal: Isolation ethernet port:Total isolation Ethernet Output signal: Isolation power input: Total isolation 8 universe Working temperature: -30°C~55°C Network protocol: Artnet Input / DMX output

SD card capability: 8G (support Max.16G) Dimension: L185×W115×H29mm

Package size:

Network connection: RJ45 Weight (G.W): 400a

# Package Contents

DMX output connection: RJ45

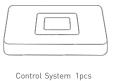

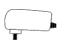

Power Adapter 1pcs

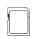

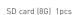

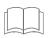

Manual 1pcs

### LTECH

### **Product Size**

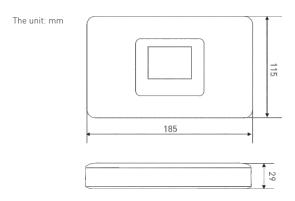

# Main Component Description

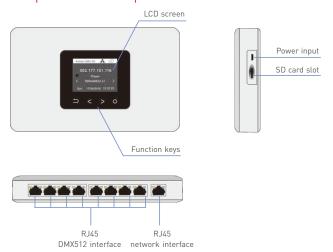

# Wiring Diagram

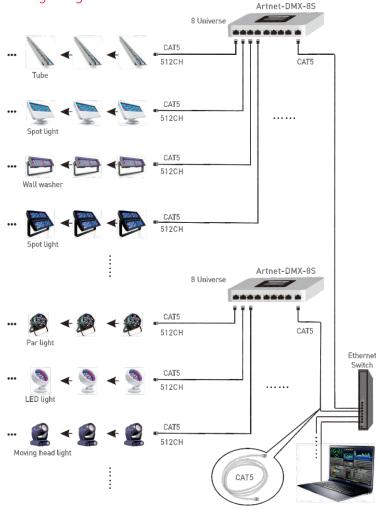

## Connect ArtNet-DMX-8S to the Computer

This product is compatible with all the ArtNet software in the market. Here take MADRIX as an example:

1. Install the Madrix 3 software in the computer, the icon on the desktop :

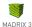

- 2. Use the equipped adapter to power ArtNet-DMX-8S.
- 3. Connect ArtNet-DMX-8S and computer via the cable.
- 4. IP Setting: This control system is compatible with random network segment. According to the ArtNet protocol, 2.X.X.X or 10.X.X.X can be added in the computer ( X means arbitrary value), methods as below:

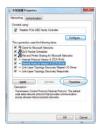

4.1 Open the Network, click "Properties" button of the TCP/IPv4 protocol.

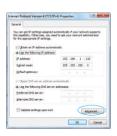

4.2 Click "Advanced".

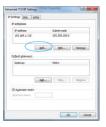

ITECH

4.3 Click " Add".

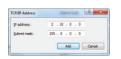

4.4 Add the IP address 2.X.X.X or 10.X.X.X (X could be arbitrary value).

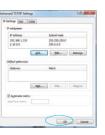

4.5 Interface of adding successful, click "OK" and exit.

5. Open Madrix 3 software, choose "preferences" > " device manager" from menu.

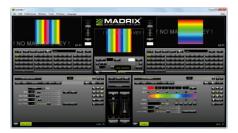

In "device manager" dialog, choose "ArtNet" tab, tick "enable" and click search particle.

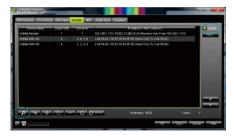

Click the tab of "DMX devices", set port status to "ON" if connected successfully. Now, you can use computer to control lamps via ArtNet-DMX-8S.

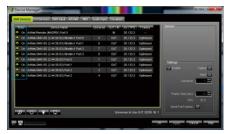

 $\bigstar$  MADRIX  $^{\circledR}$  is a registered trademark of Inoage GMbH Co., Inc. in Germany.

5

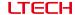

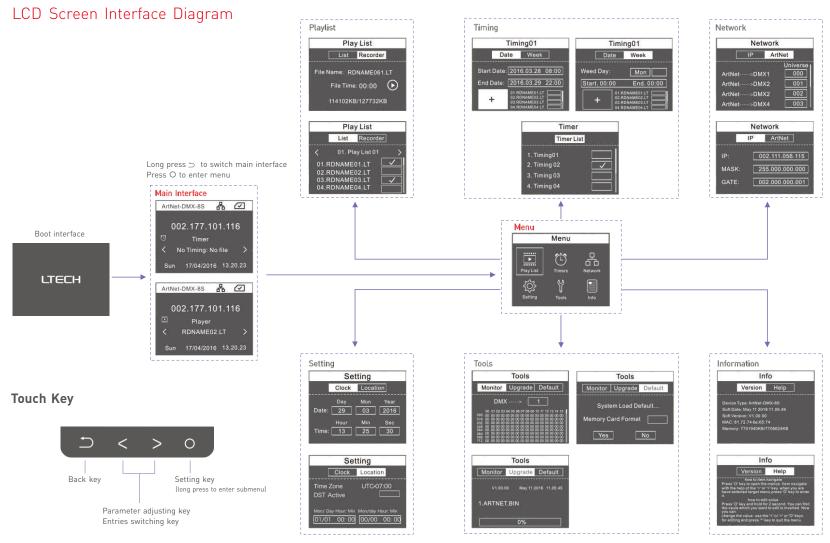

### Playlist

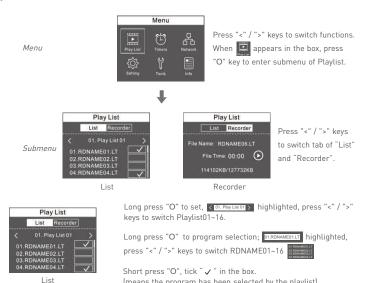

For example: set Playlist04 include two programs: RDNAME02, RDNAME05.

Long press "O", < 01. Play List 01 > highlighted, press ">" keys to < 04. Play List 04 > ; Long press "O", 01.RDNAME01LT highlighted, press ">" keys to OZRONAMEOZIT , short press "O", tick" ✓ " in its box; Press ">" keys to O5.RDNAMEOSLT short press "O", tick " ✓ " in its box. OK, complete.

# Recording Function

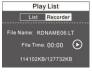

Recorder

Long press "O" into prerecorded state, Support to record 16 programs. (RDNAME01.LT-RDNAME16.LT) 114102KB/127732KB Digital changes indicate the program is recording. Recorded programs will appear in the list.

(means the program has been selected by the playlist)

#### **Timers**

ITECH

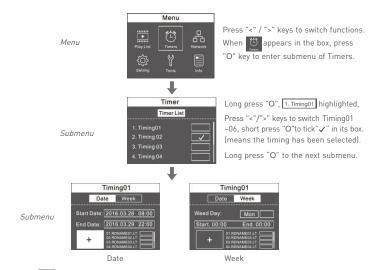

When | + | highlighted, long press "O" key into selection of timing programs, then | O1.RDNAMEO1.LT highlighted, press "<"/">" keys to switch program, short press "O" to tick " ✓ " in the box. (means selected)

For example: set Timing03 as every 19:00-21:00 during December 7th -25th, 2016, to play the programs RDNAME04 and RDNAME07.

Long press "O", 1. Timing01 highlighted, press ">" keys to 3. Timing03; short press "O" to tick " ✓" in its box: Long press "O" into its submenu, press ">" to Date W

Long press "O", the year of Start Date highlighted Start Date 2016 03.22 , press ">" keys to adjust to 2016; short press "O" to month ress "O" to date ress ">" keys to adjust to 12; short press "O" to date press ">" keys to adjust to 7: short press "O" to time 12:07 08:00, press ">" keys to adjust to 19:00, OK, Start date setup finished, Start Date: 2016.12.07 19:00

Short press "O", the year of End Date highlighted End Date 2016; press ">" keys to adjust to 2016; short press "O" to month 2016/322 , press ">" keys to adjust to 12; short press "O" to date 2016/12/28 press ">" keys to adjust to 25. short press "O" to time 12.25 2200, press ">" keys to adjust to 21:00. OK, End date setup finished. End Date: 2016.12.25 21:00

Short press "O" to + , then long press "O", OI.RDNAMEOI. highlighted, press ">" keys to O4.RDNAMEO4. short press "O" to tick " , " in its box; press ">" keys to OT.RDNAMEOT. . , short press "O" to tick " , " in its box.

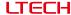

#### Network

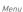

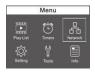

Press "<" ">" keys to switch functions. When appears in the box, press "O" key to enter submenu of Network.

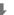

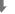

Submenu

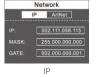

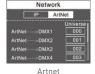

Press "<" / ">" keys to switch tab of "IP" and "Artnet".

ITECH

Network P ArtNet 002.111.056.115 002.000.000.001

#### IP Setting:

Long press "O", the IP value highlighted IP: 002 , press "<"/ ">"key to adjust value, short press "O" to switch to next number.

Please set ArtNet-DMX-8S at same network segment as computer IP, factory default of ArtNet-DMX-8S is 2.X.X.X.

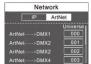

#### Artnet Setting:

Long press "O", ArtNet---->DMX1 highlighted, press "<"/ ">"key to adjust value, short press "O" to switch DMX1~DMX8.

Process the setting according to the actual construction channels.

#### Tools

Menu

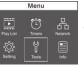

Press "<" / ">" keys to switch functions. When prears in the box, press "O" key to enter submenu of Tools.

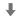

Tools

Submenu

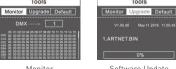

Tools

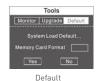

Monitor Software Update

Press "<" / ">" keys to switch tab of " Monitor", "Update" and "Default".

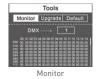

Long press "O", DMX----> 1 highlighted, Press "<"/">" key to view the data output of DMX1~DMX8, short press "O" to flip over.

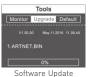

Long press "O" can update ARTNET-DMX-8S with the file in SD card.

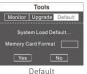

Long press "O", Yes highlighted, long press "O" again to back to factory default setting

12

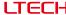

## Setting

Menu

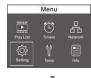

Press "<" / ">" keys to switch functions.

When appears in the box, press
"O" key to enter submenu of Setting.

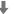

Submenu

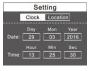

Clock

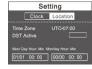

Press "<" / ">" keys to switch tab of "Clock" and "Location".

ITECH

Location

Long press "O", the first value highlighted, press "<"/">" keys to adjust values, short press "O" to switch to next number.

Long press "O", Time Zone highlighted, press "c","" keys to adjust values, short press "O" to switch to Daylight saving time, press "<",">" keys to tick " \rightarrow" in the back box, long press "O" to set Daylight saving time.

#### Information

Menu

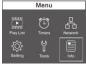

Press "<" / ">" keys to switch functions.
When appears in the box, press
"O" key to enter submenu of Info.

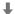

Submenu

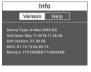

Info

Version Help

Pros O year to learn having in

Pros O year to learn having in

Pros O year to learn having in

Pros O year to learn having in

Pros O year year to learn having in

Pros O year year to learn year o year

And year o year to learn year o year

And year o year o year

Pros O year year

Pros O year year

Pros O year year

Institute to year year to year year

Institute to year year to year year

Help

Version

Press "<"/">" to switch the tabs of "version" and "help", to view relevant information, no need to set,

#### Attention

- 1. The product shall be installed and serviced by the qualified person.
- This product is non-waterproof. Please avoid the sun and rain. When installed outdoors, please ensure it is mounted in a water proof enclosure.
- Good heat dissipation will prolong the working life of the controller. Please ensure good ventilation.
- Please check if the output voltage of the LED power supply used comply with the working voltage of the product.
- Please ensure that adequate sized cable is used from the controller to the LED lights to carry the current. Please also ensure that the cable is secured tightly in the connector.
- Ensure all wire connections and polarities are correct before applying power to avoid any damages to the LED lights.
- 7. If a fault occurs please return the product to your supplier. Do not attempt to fix this product by yourself.

#### Warranty Agreement

- 1. We provide lifelong technical assistance with this product:
  - A 5-year warranty is given from the date of purchase. The warranty is for free repair
    or replacement if cover manufacturing faults only.
  - For faults beyond the 5-year warranty, we reserve the right to charge for time and parts.
- 2. Warranty exclusions below:
  - Any man-made damages caused from improper operation, or connecting to excess voltage and overloading.
  - The product appears to have excessive physical damage.
  - Damage due to natural disasters and force majeure.
- Warranty label, fragile label and unique barcode label have been damaged.
- The product has been replaced by a brand new product.
- Repair or replacement as provided under this warranty is the exclusive remedy to the customer. We shall not be liable for any incidental or consequential damages for breach of any stipulation in this warranty.
- Any amendment or adjustment to this warranty must be approved in writing by our company only.
- ★This manual only applies to this model. We reserve the right to make changes without prior notice.

13 14 Update Time: 2016.12.26